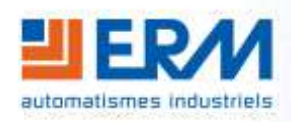

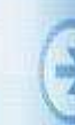

561 allée Bellecour 84200 CARPENTRAS Tél : 04 90 60 05 68 - Fax : 04 90 60 66 26 Site: <http://www.erm-automatismes.com/> E-Mail : [Contact@erm-automatismes.com](mailto:Contact@erm-automatismes.com)

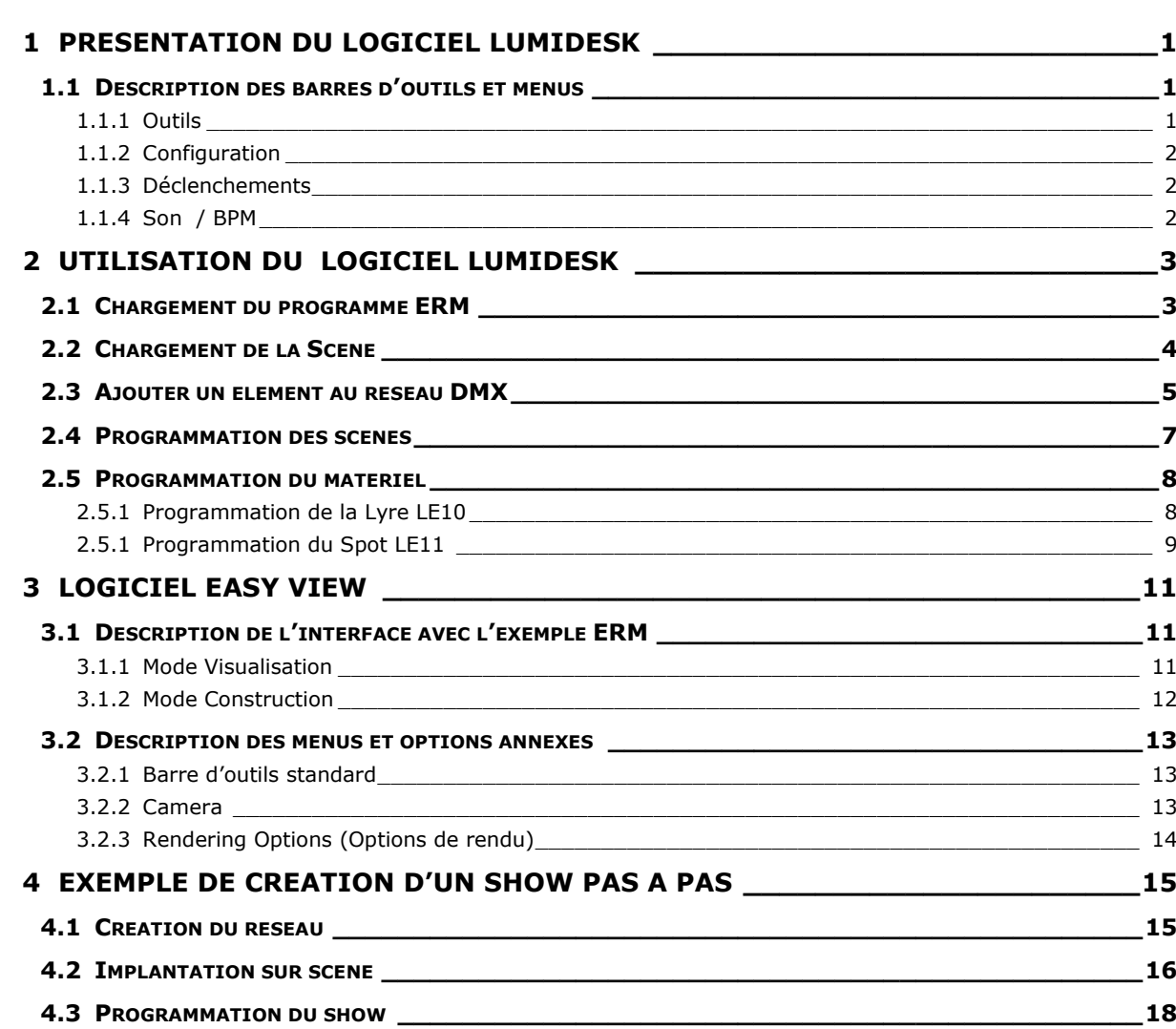

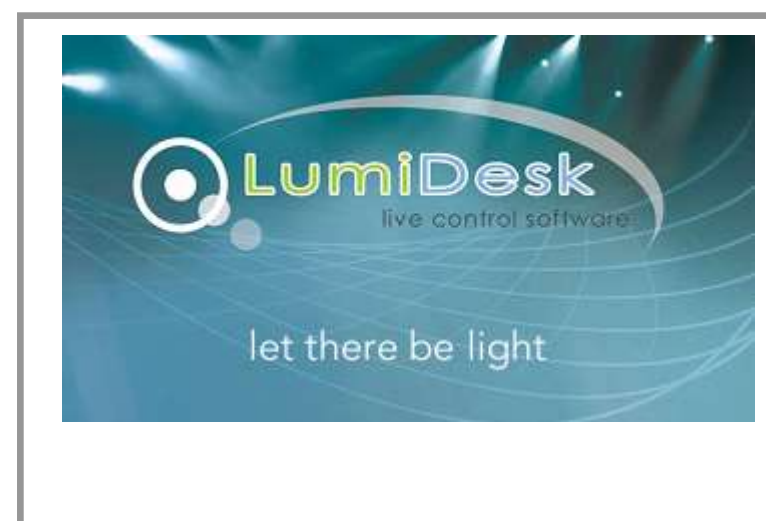

# **DOSSIER TECHNIQUE**

# **Instructions d'utilisation du logiciel LumiDesk**

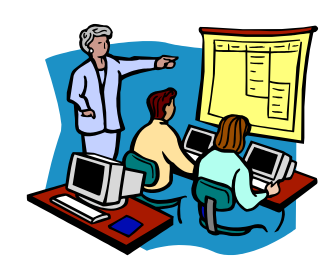

# <span id="page-1-0"></span>**1 PRESENTATION DU LOGICIEL LUMIDESK**

Ce chapitre propose une prise en main rapide et simplifiée du logiciel LUMIDESK. A l'aide du programme DMX « type » fourni par ERM. Ce logiciel permet de réaliser un programme complet d'éclairage scénique, et de réaliser des actions « en live » lors du déroulement de celui-ci.

# <span id="page-1-1"></span>**1.1 Description des barres d'outils et menus**

### **1.1.1 Outils**

<span id="page-1-2"></span>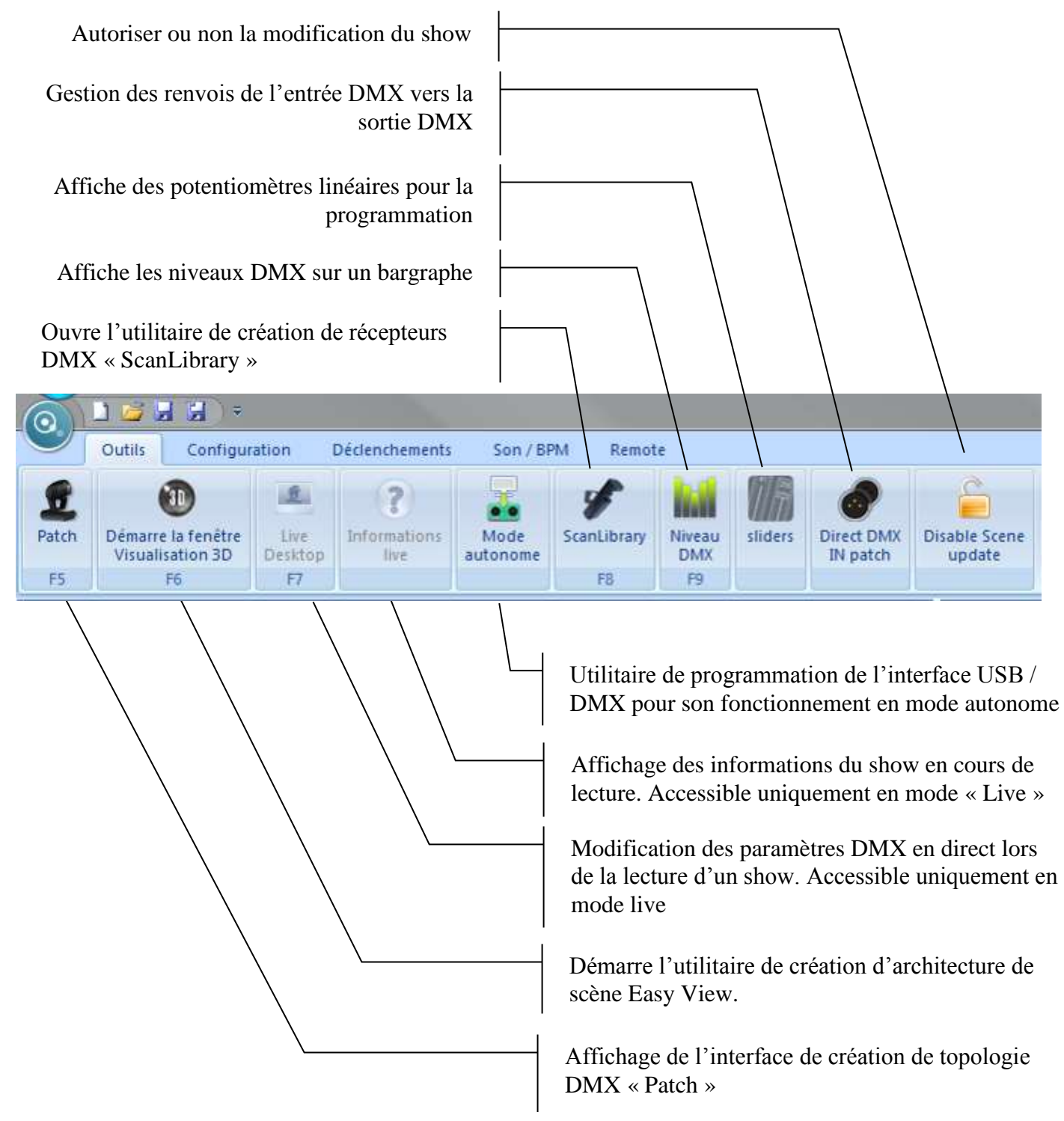

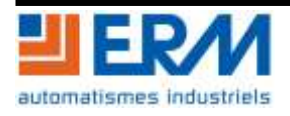

### <span id="page-2-0"></span>**1.1.2 Configuration**

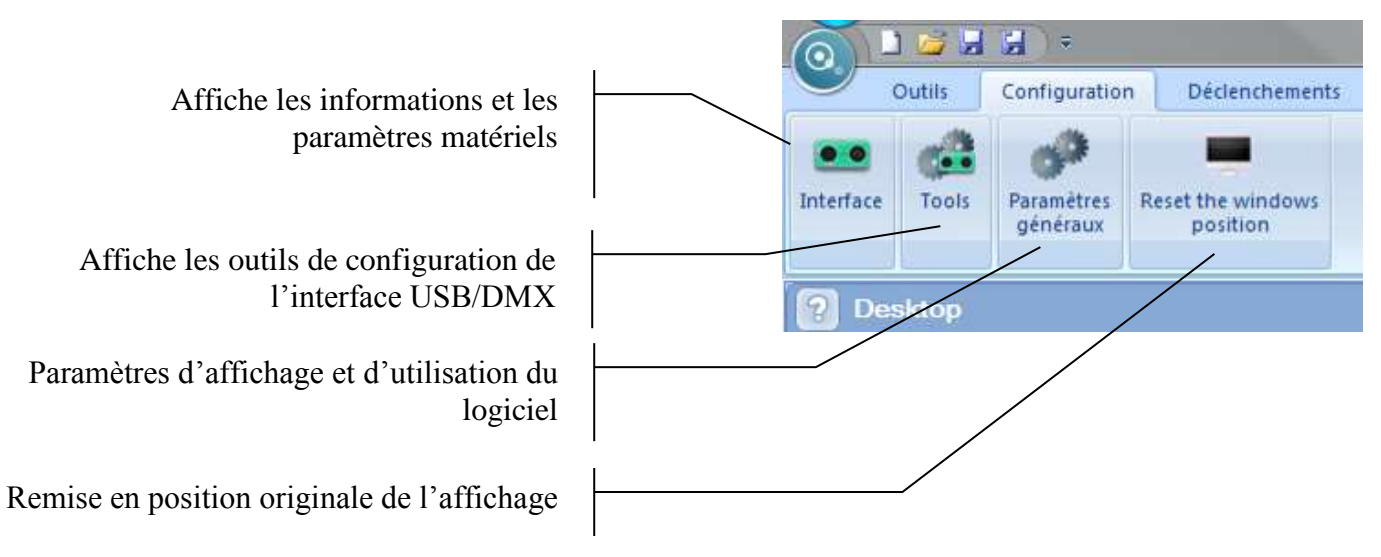

### **1.1.3 Déclenchements**

<span id="page-2-1"></span>Gestion des déclenchements horaires et de la synchronisation MIDI du logiciel.

### **1.1.4 Son / BPM**

<span id="page-2-2"></span>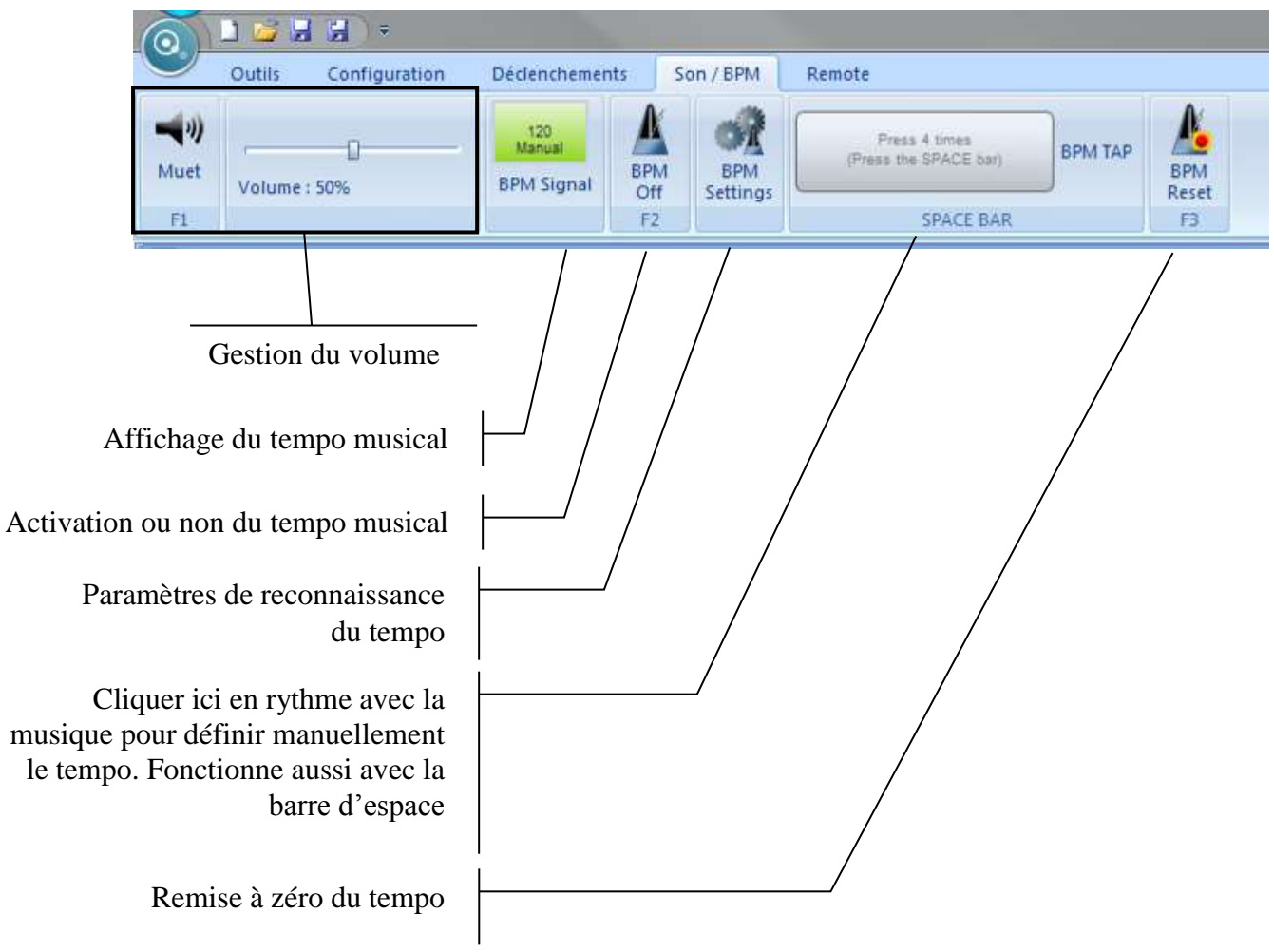

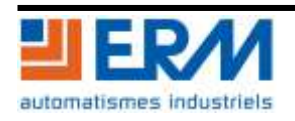

# <span id="page-3-0"></span>**2 UTILISATION DU LOGICIEL LUMIDESK**

# <span id="page-3-1"></span>**2.1 Chargement du programme ERM**

Au lancement du logiciel, la fenêtre suivante s'affiche :

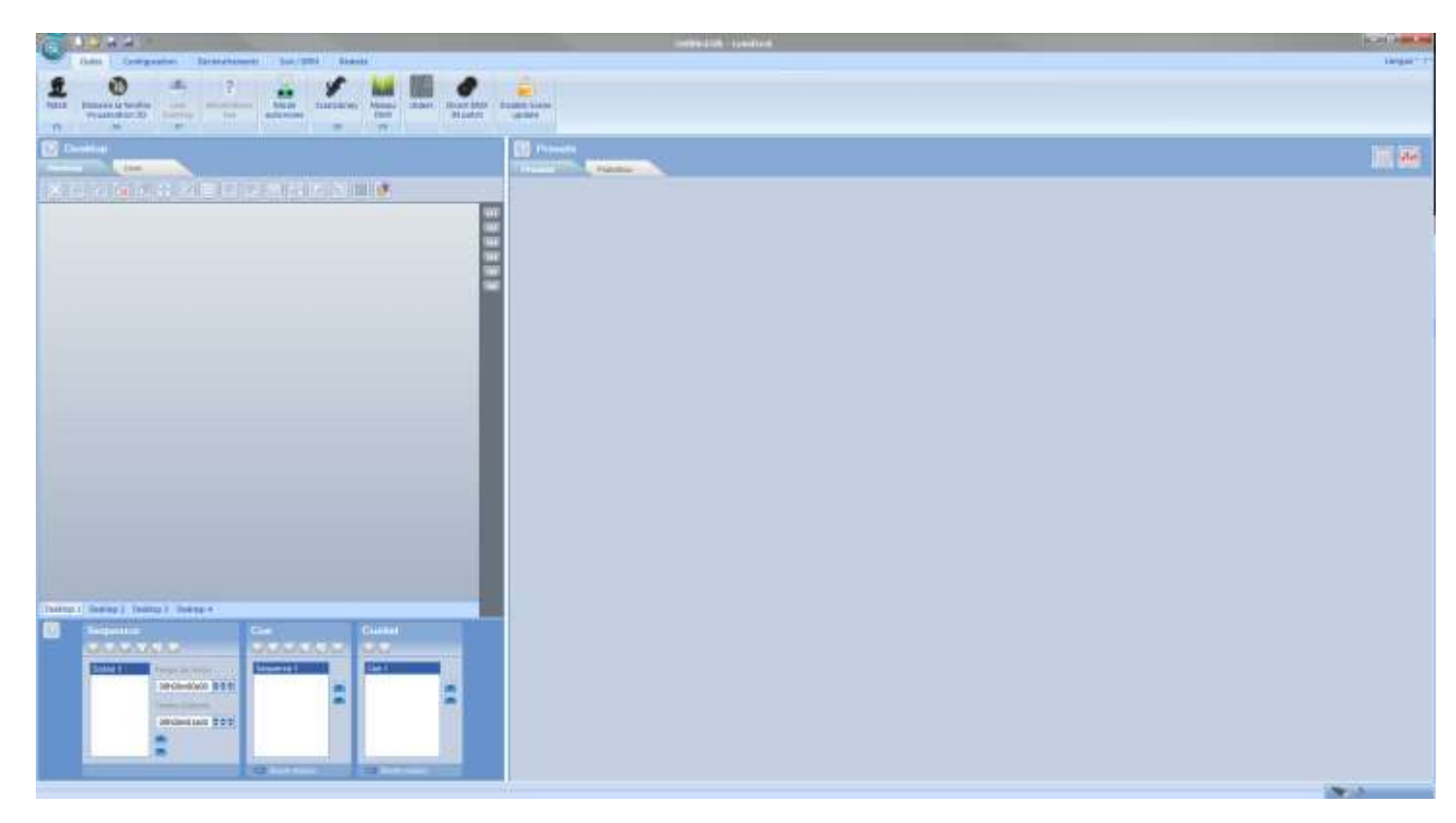

Cliquer sur « open » dans la barre de menu et indiquer le chemin du programme ERM dénommé « Projet\_ERM.ldk » sur le DVD-ROM ERM.

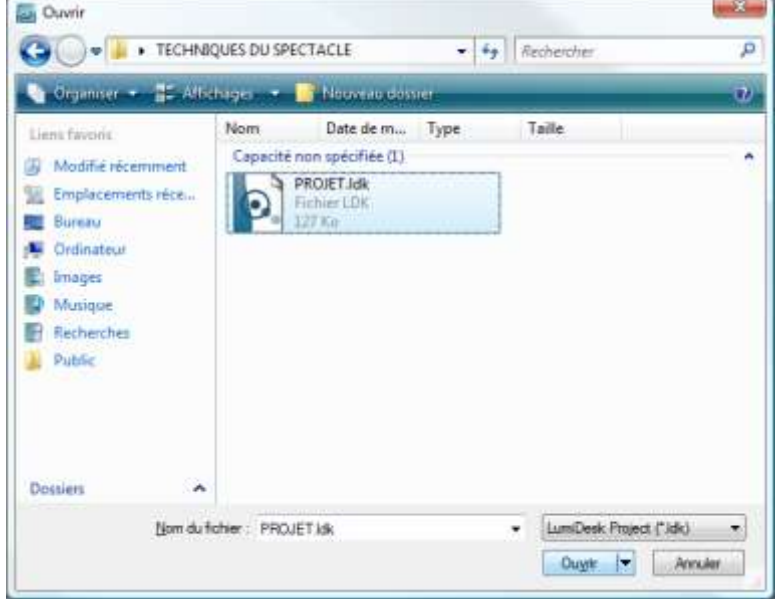

Cliquer sur « ouvrir » pour charger le programme

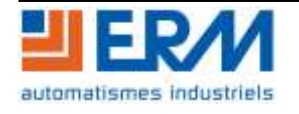

On retrouve alors les différents éléments DMX de la gamme ERM dans la fenêtre « Desktop »

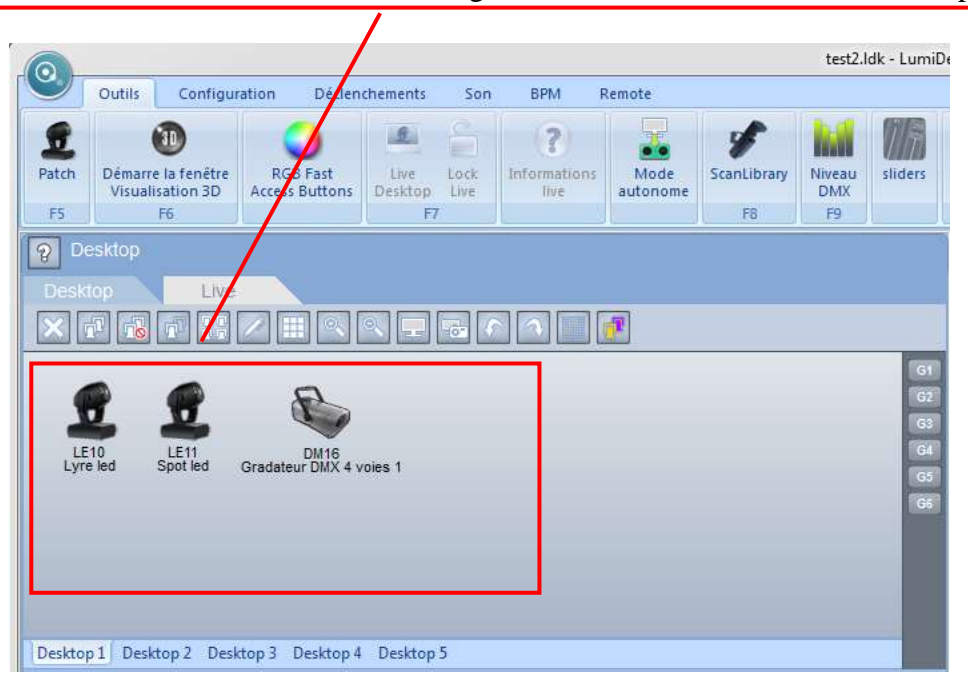

Le programme a été conçu pour piloter une installation composée d'une lyre , un gradateur de lumière 4 canaux et un spot à LED.

### <span id="page-4-0"></span>**2.2 Chargement de la Scène**

Une fois le programme ERM chargé, cliquer sur . Le logiciel de visualisation 3D « Easy View » s'ouvre alors.

Cliquer sur « open » dans la barre de menu et indiquer le chemin du programme ERM dénommé « SCENE\_ERM.evs ». La scène se charge alors.

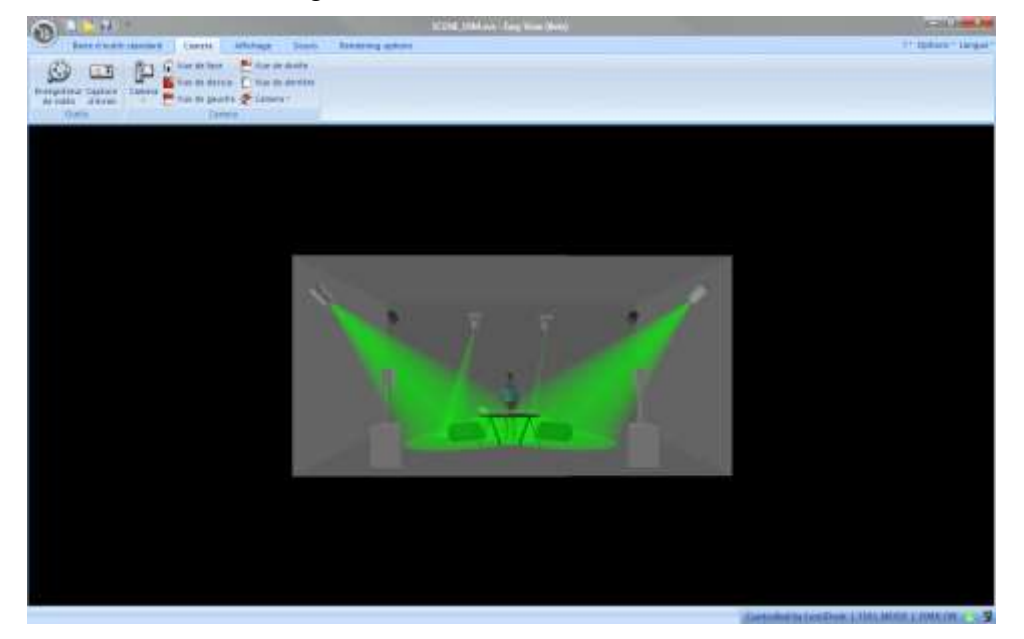

La visualisation 3D permet d'observer en direct la programmation faite sur Lumidesk.

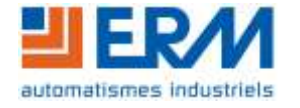

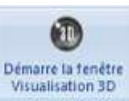

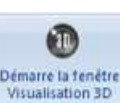

# <span id="page-5-0"></span>**2.3 Ajouter un élément au réseau DMX**

Cliquer sur l'icône « Patch » en haut à gauche de la fenêtre du logiciel LumiDesk. La fenêtre suivante s'affiche :

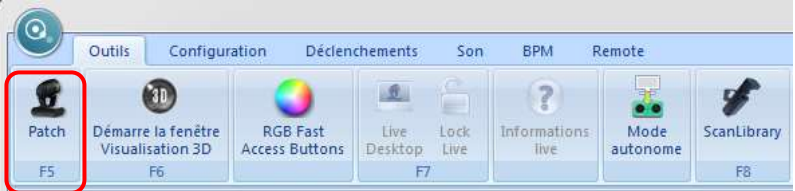

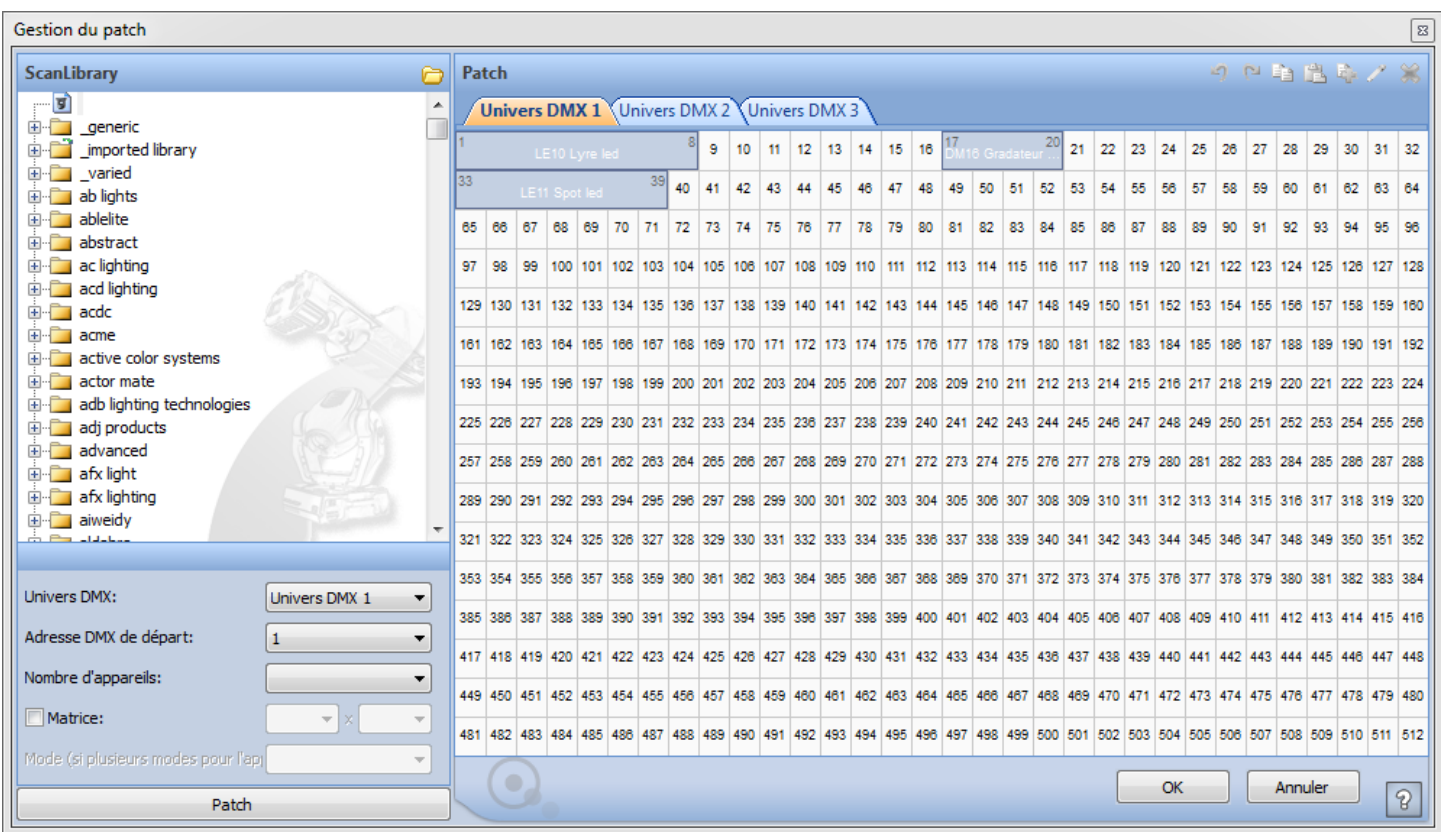

On retrouve ici l'architecture du réseau DMX. Un résumé de la table d'adressage est disponible dans le dossier technique.

Chaque rectangle représente la plage d'adresses utilisée par chaque élément DMX. On peut voir par exemple que le la Lyre utilise 8 adresses (de 1 à 8), le gradateur 4 voies (DM16) utilise 4 adresses (de 17 à 20) et que le Spot PAR56 à LED (LE11) en utilise 6 (de 33 à 39).

C'est dans cette fenêtre qu'il est possible d'ajouter un récepteur DMX au réseau. Pour ce faire, sélectionner le récepteur à ajouter dans la librairie sur la partie gauche de l'écran.

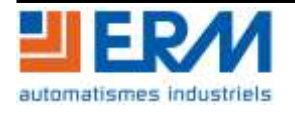

Librairie du matériel : naviguer dans l'arborescence jusqu'à trouver le bon matériel.

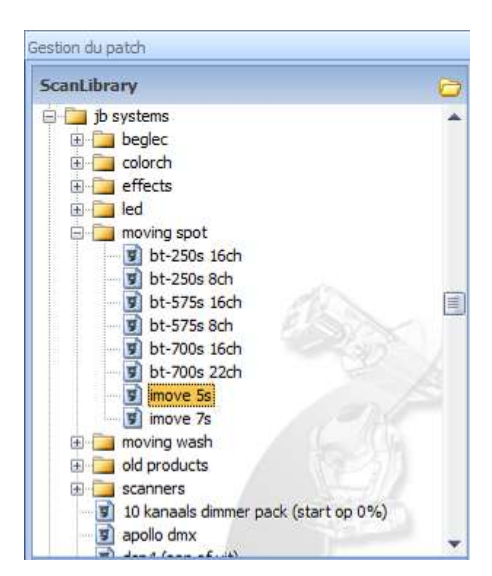

Cliquer sur le matériel et faire un glisser-déposer jusqu'à la zone d'adresse désirée. Si la zone souhaitée n'est pas autorisée, la plage d'adresse maintenue par la souris s'hachure en rouge. Ici, nous avons choisi de déposer les éléments suivant sur la plage 1 à 8 pour la Lyre LE la plage 17 à 20 pour le gradateur DM16 et la plage 33 à 39 pour le Spot à LED LE11.

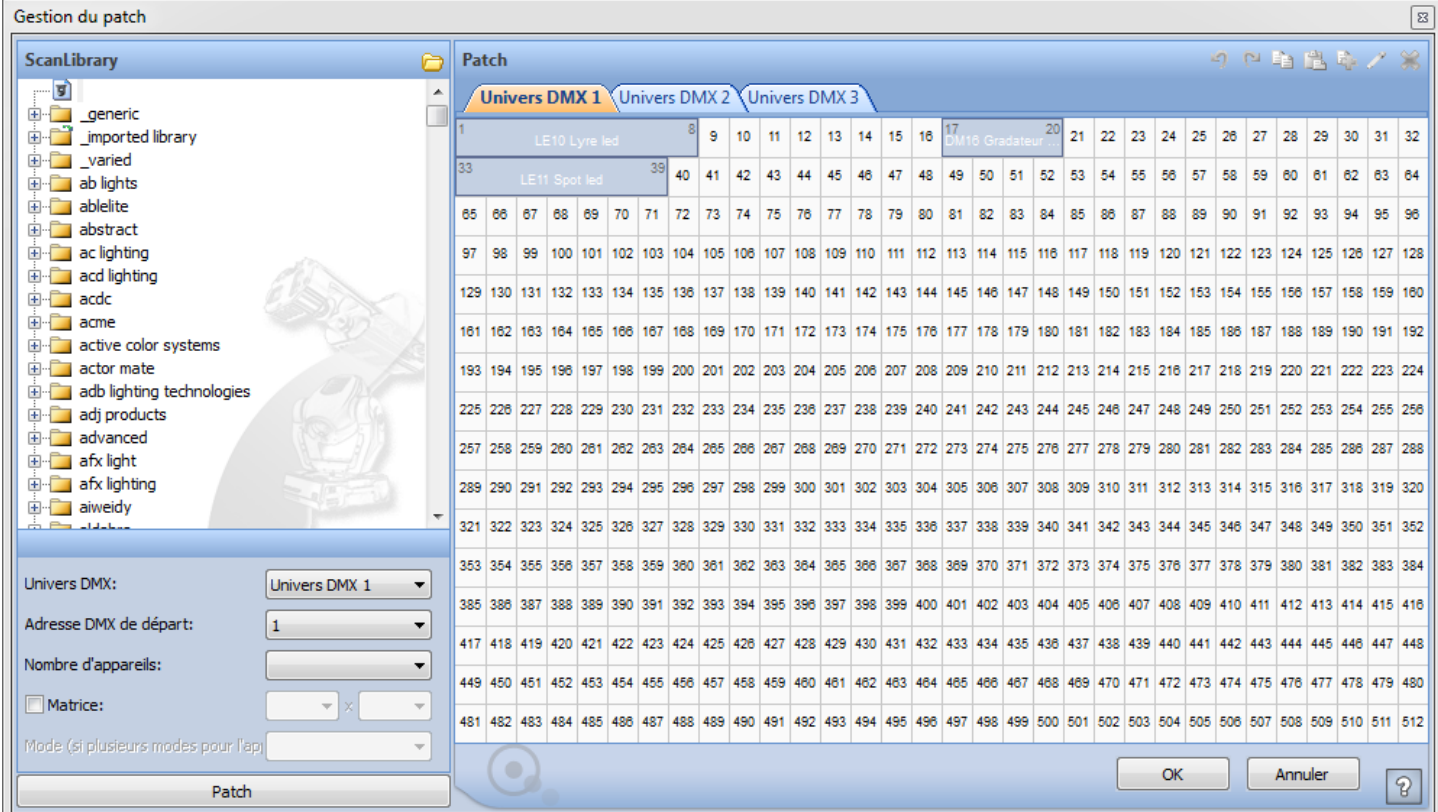

Valider par OK, et le matériel se retrouve maintenant dans la fenêtre desktop et est prête à être programmée.

Pour supprimer un élément, retourner dans la fenêtre « Patch », faire un clic droit sur l'élément à supprimer et cliquer sur « détruire ».

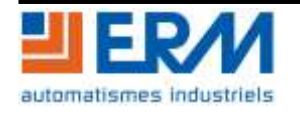

### <span id="page-7-0"></span>**2.4 Programmation des scènes**

Les différentes scènes programmées par ERM sont accessibles dans la zone située en bas à gauche de la fenêtre principale.

Un programme est structuré de la manière suivante :

- Un programme contient plusieurs CUE. Un CUE correspond par exemple à une chanson dans un concert.
- Chaque CUE est composé de Séquences. Toujours dans l'exemple du concert, la séquence peut représenter le couplet d'une chanson.
- Enfin, chaque séquence est composée de Scènes. Ce sont les scènes qui sont programmables et leur enchainement créera l'effet lumineux.

Pour comprendre rapidement le fonctionnement de la programmation, nous allons créer un CUE, une séquence et 2 scènes.

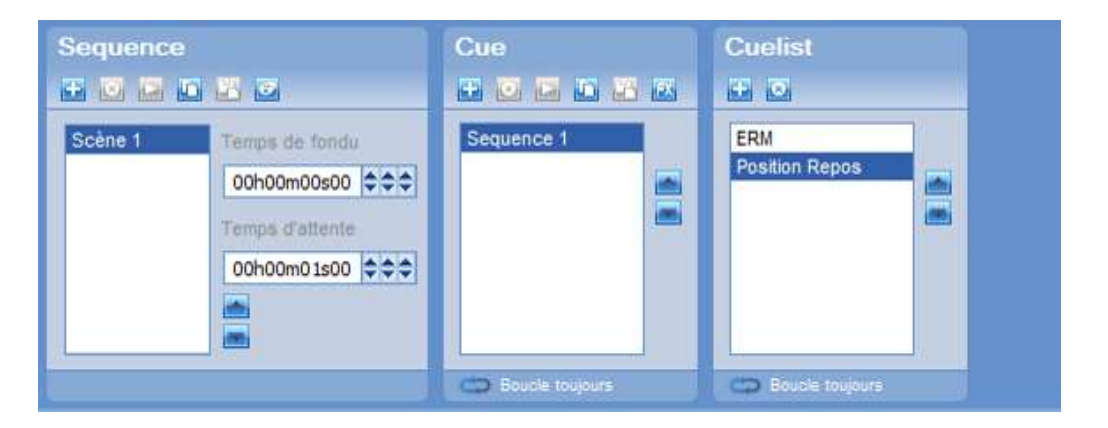

Pour ce faire, cliquer sur + dans la fenêtre Cuelist, le Cue 3 apparait.

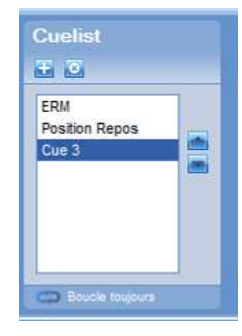

Il n'y aura qu'une seule séquence dans l'exemple, il n'est donc pas nécessaire de créer une séquence supplémentaire.

Si vous souhaiter utiliser plusieurs scènes, il est nécessaire de paramétrer chaque des éléments pour chacune des scènes

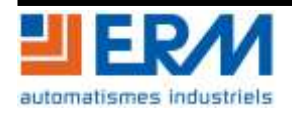

### <span id="page-8-0"></span>**2.5 Programmation du matériel**

### <span id="page-8-1"></span>**2.5.1 Programmation de la Lyre LE10**

Sélectionner la lyre ans la fenêtre Desktop et paramètres les mouvements souhaites dans la fenêtre Presets.

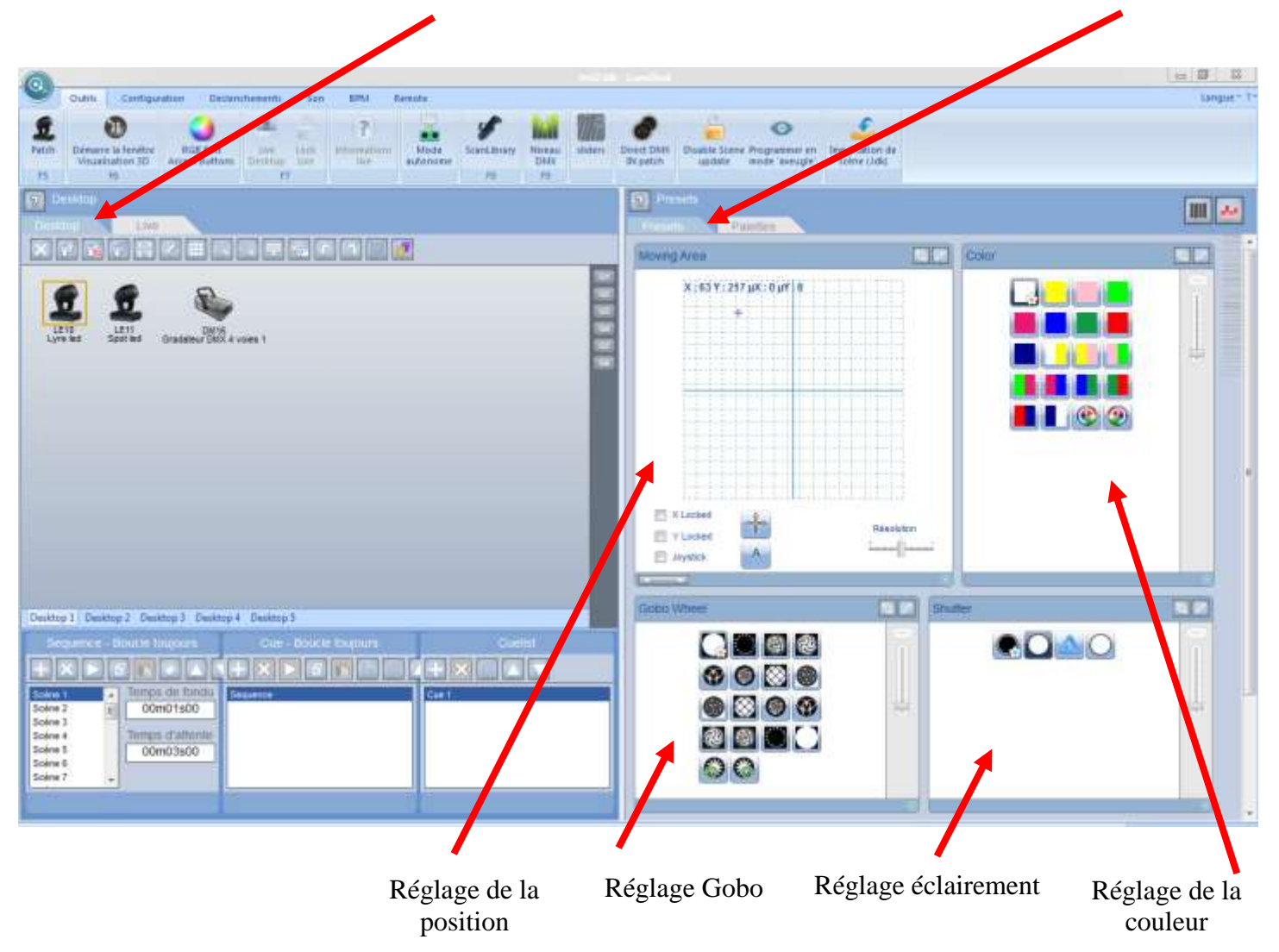

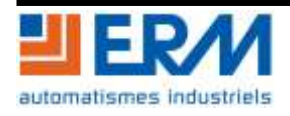

### <span id="page-9-0"></span>**2.5.1 Programmation du Spot LE11**

Sélectionner la lyre ans la fenêtre Desktop et paramètres les mouvements souhaites dans la fenêtre Presets.

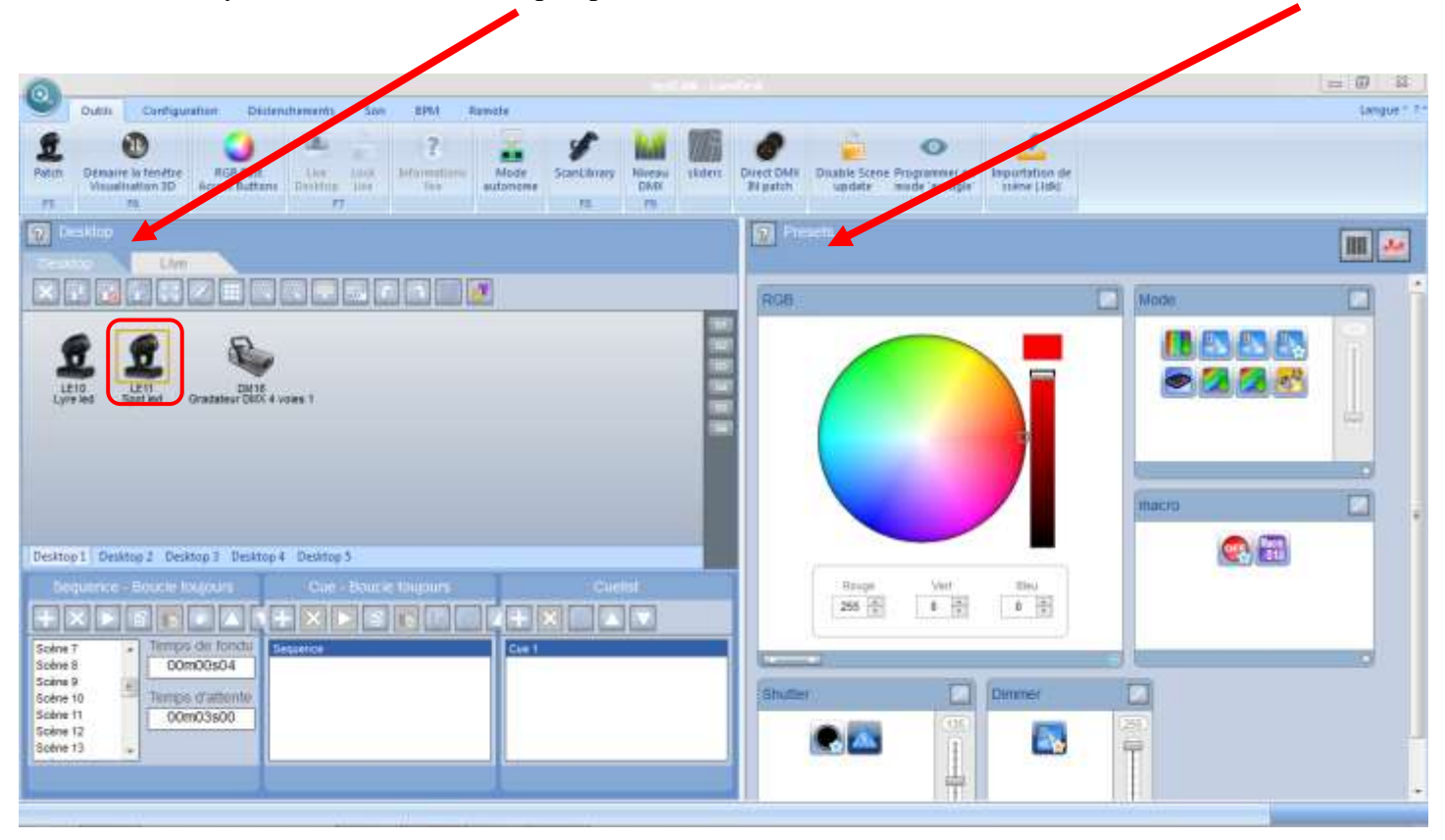

La fenêtre RGB permet de régler la couleur et l'intensité de celle-ci.

La fenêtre Macro, permet d'appeler une couleur prédéfinie par le constructeur du PAR56 à LED.

La fenêtre Dimmer permet de gérer la puissance de l'éclairage.

La fenêtre Strobe active et gère la vitesse de l'effet stroboscope du projecteur.

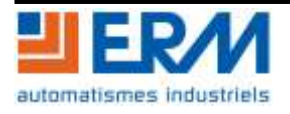

#### Programmation du gradateur 4 voies DM16

Sélectionner la lyre ans la fenêtre Desktop et paramètres les mouvements souhaites dans la fenêtre Presets.

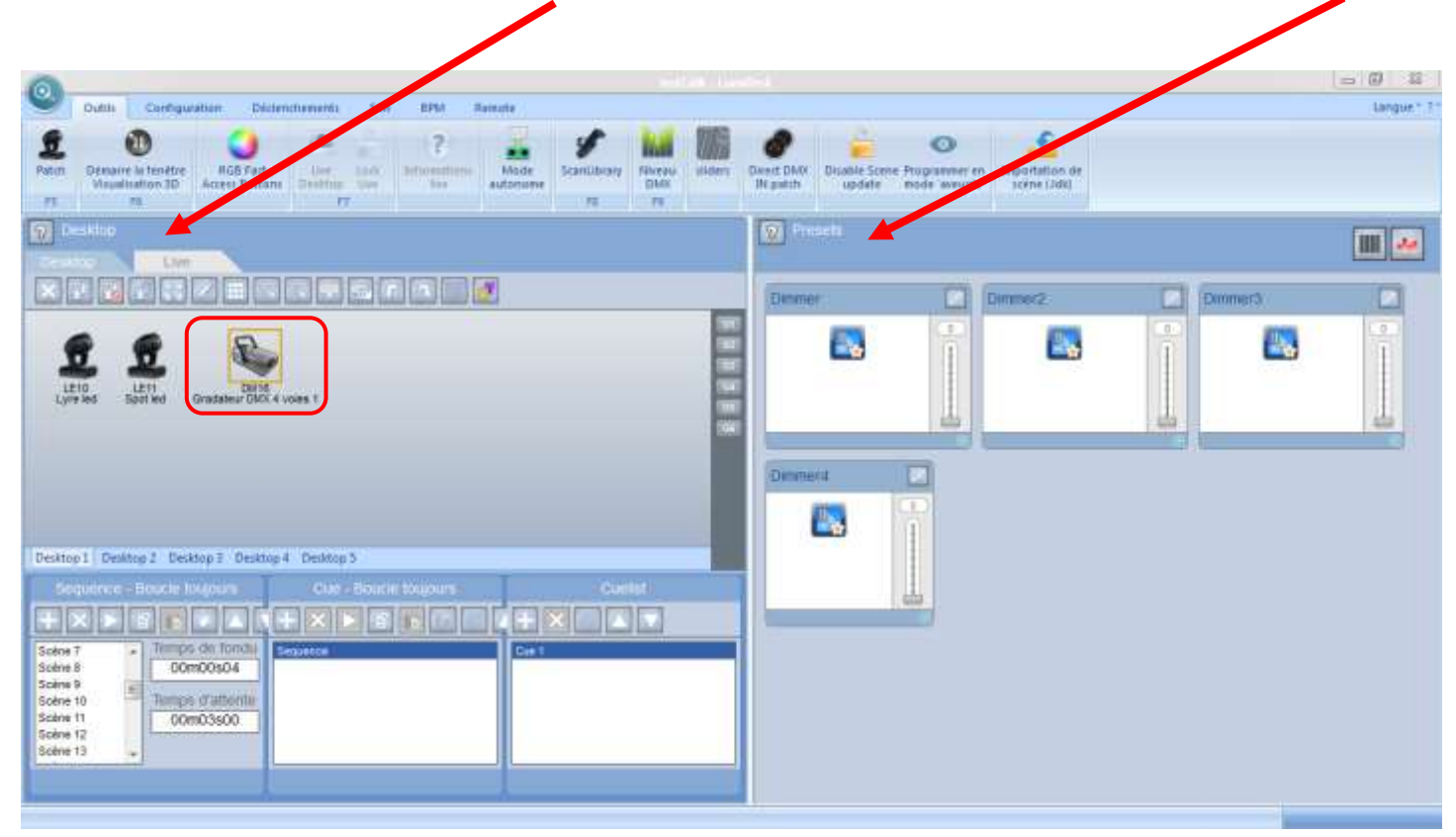

La fenêtre Dimmer permet le réglage de la puissance de l'éclairage des 4 sorties indépendamment.

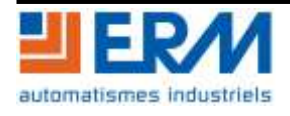

.

# <span id="page-11-0"></span>**3 LOGICIEL EASY VIEW**

Le logiciel Easy View permet de créer en 3D l'architecture scénique en positionnant les différents éclairages, les artistes et leurs instruments, les structures support et les décors. Ce logiciel permet de définir à l'avance la position des éclairages et leurs effets sur scène. Le logiciel Easy View est accessible à partir de Lumidesk en cliquant sur « Démarre la fenêtre de visualisation 3D » ou en appuyant sur F6.

ERM fournit un exemple de scène correspondant au programme fourni pour le logiciel Lumidesk. Cet exemple montre quelques possibilités de création.

Les descriptions qui suivent utilisent cet exemple.

# <span id="page-11-1"></span>**3.1 Description de l'interface avec l'exemple ERM**

### **3.1.1 Mode Visualisation**

<span id="page-11-2"></span>Ouverture du monde de visualisation :

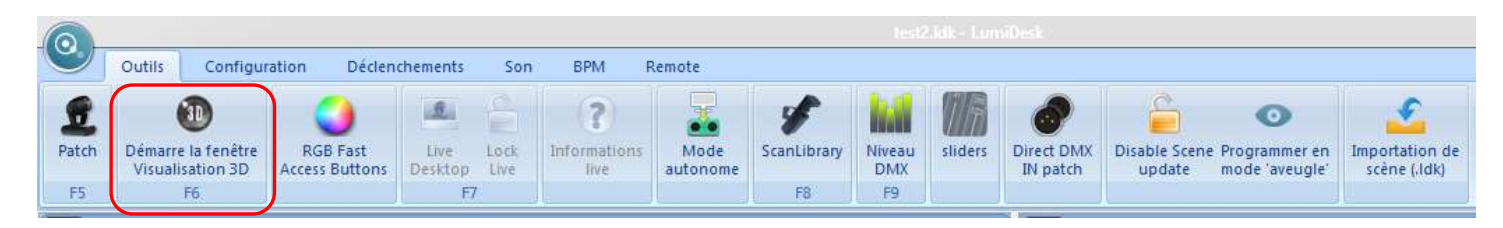

A l'ouverture du logiciel, ce dernier se trouve en « Mode Visualisation ». Il s'agit simplement ici de visualiser le programme en 3D.

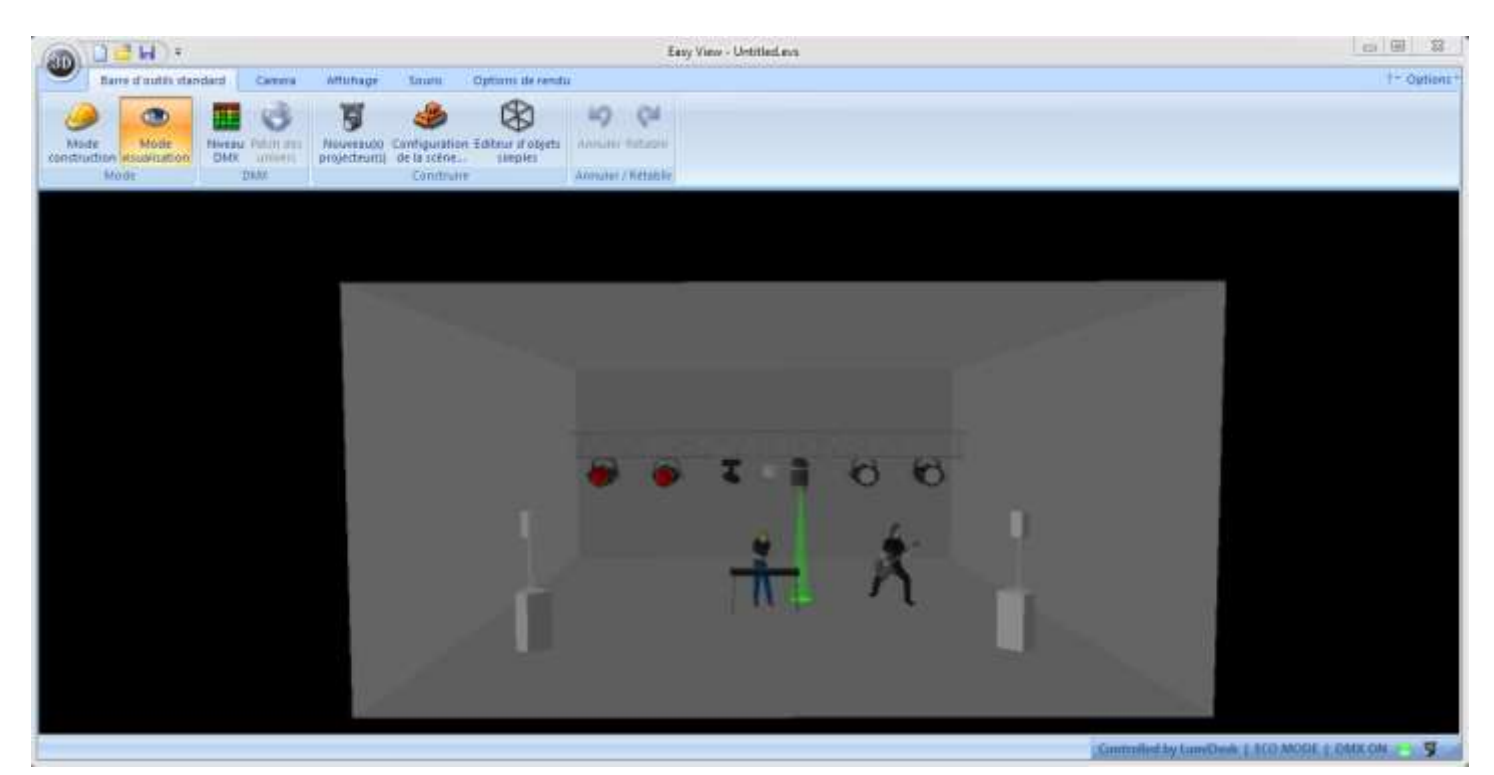

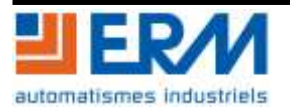

### <span id="page-12-0"></span>**3.1.2 Mode Construction**

Le mode construction, accessible en cliquant sur l'icône correspondant, donne accès aux modifications d'implantation des composants : éclairages, décors, matériel divers, personnages…

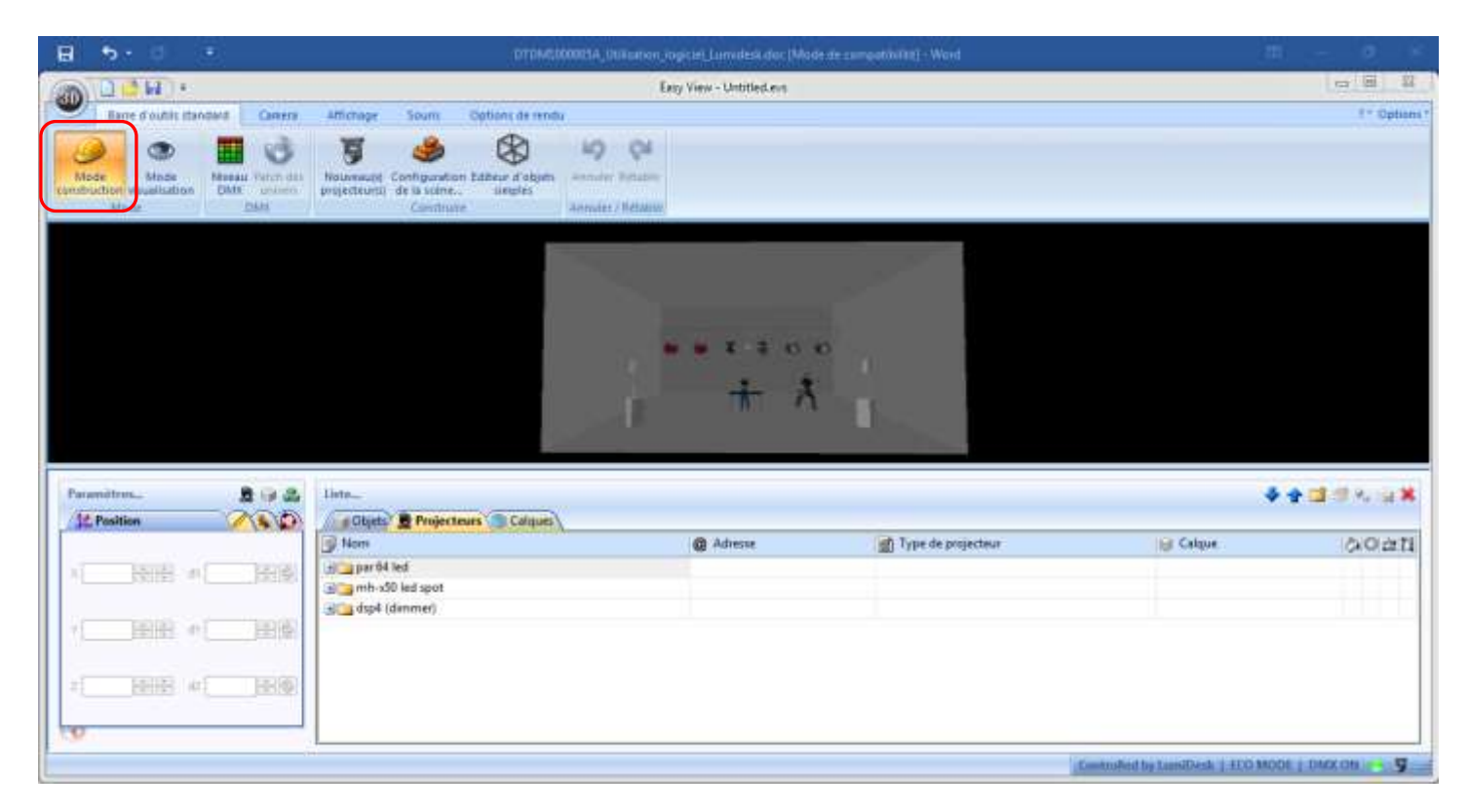

Par défaut, l'écran est partagé en 3 sections différentes :

- La partie haute contient la scène en 3D, il est possible de déplacer la vue avec la souris (maintenir un clic gauche pour la rotation, et un clic droit pour la translation), mais aussi de déplacer les éléments manuellement en cliquant dessus et en les faisant glisser.
- La partie en bas à gauche permet de régler les facteurs de positionnement et d'esthétique des éléments : Coordonnées (translation et rotation sur les 3 axes), échelle, couleur et positions prédéfinies (ligne, cercle, carré, rectangle etc.)
- Enfin, la partie du bas à droite contient les éléments intégrés à la scène : les objets (structure, instruments, sonorisation et personnages) dans un onglet, les projecteurs et autres éléments d'éclairage dans un autre onglet.

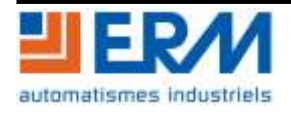

### <span id="page-13-0"></span>**3.2 Description des menus et options annexes**

#### **3.2.1 Barre d'outils standard**

<span id="page-13-1"></span>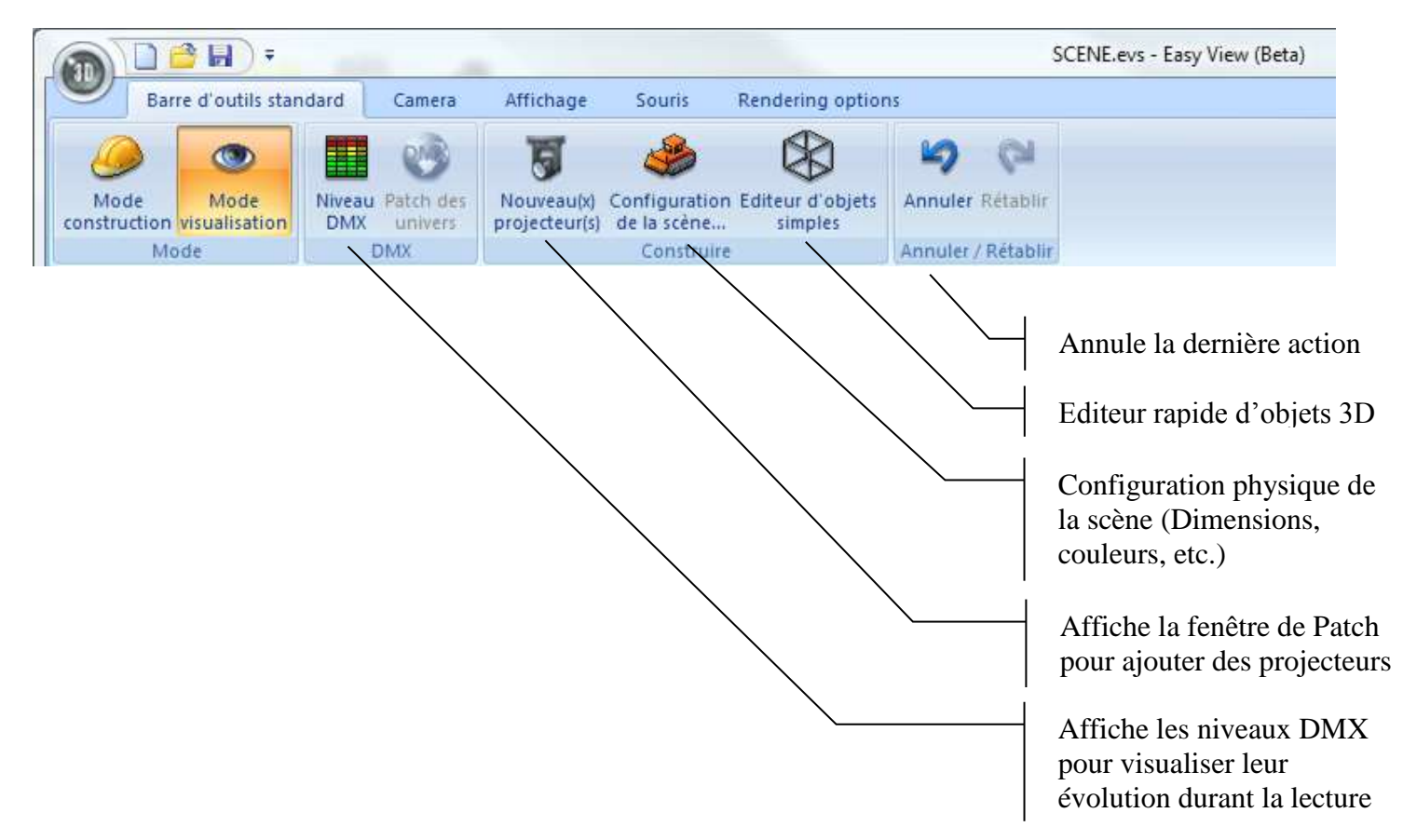

#### **3.2.2 Camera**

<span id="page-13-2"></span>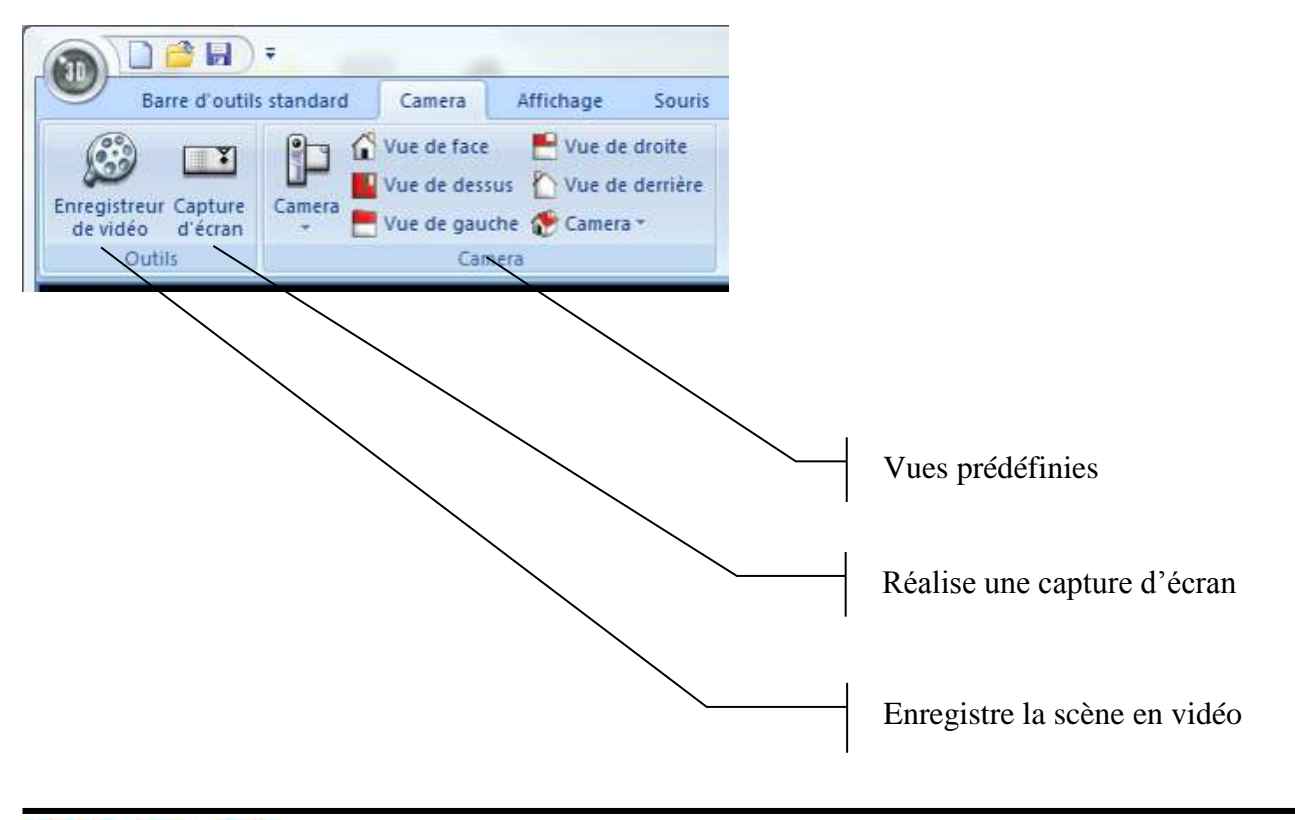

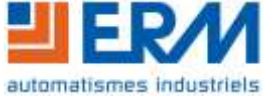

#### **3.2.3 Rendering Options (Options de rendu)**

<span id="page-14-0"></span>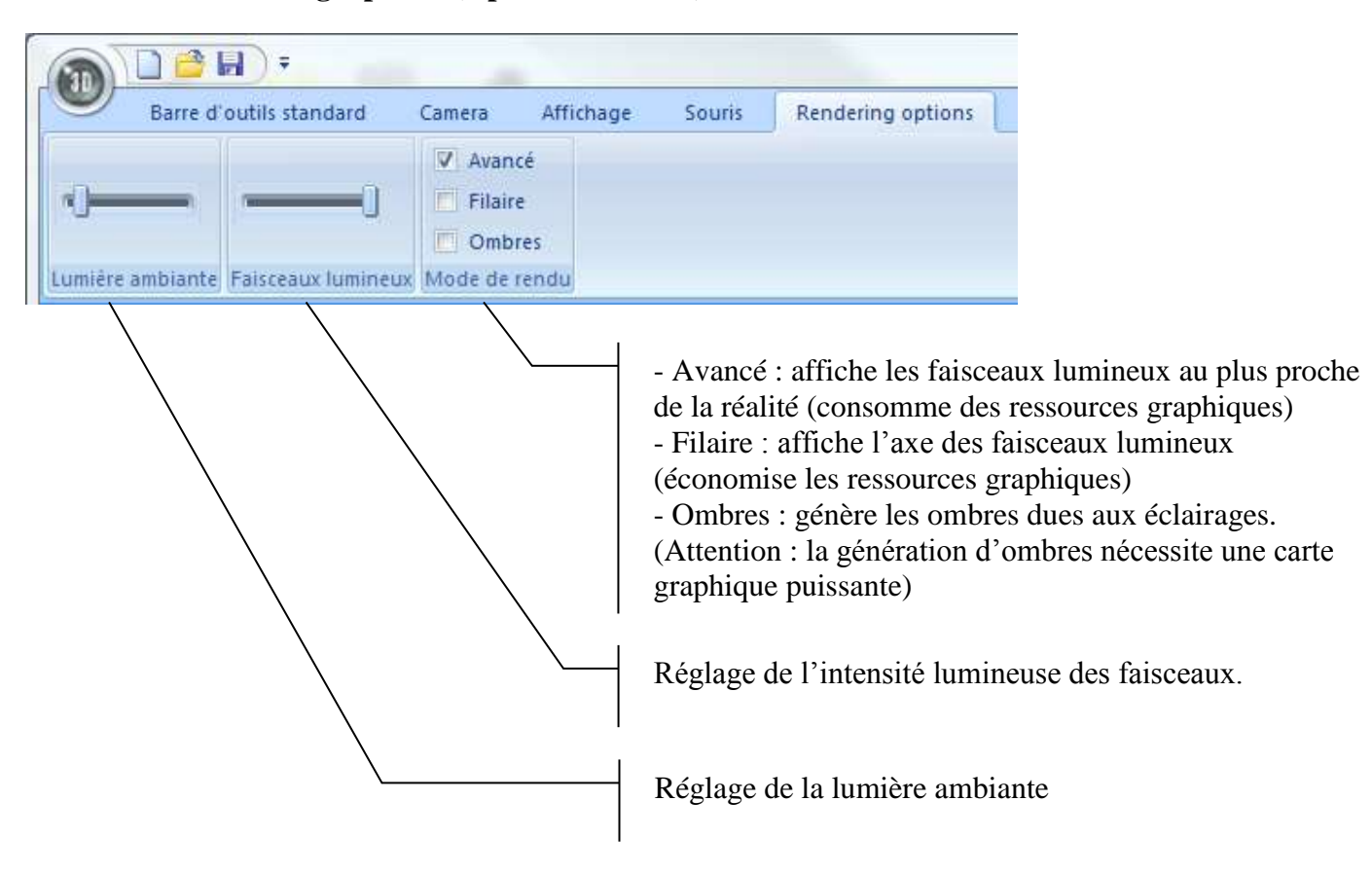

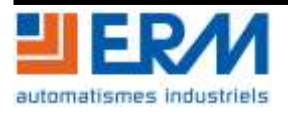

# <span id="page-15-0"></span>**4 EXEMPLE DE CREATION D'UN SHOW PAS A PAS**

Cette partie du document détaillera la création d'un mini-show complet incluant une lyre (LE10)et un Spot à LED PAR56 à LED (LE11). Il est nécessaire d'avoir lu les 3 premiers chapitres de ce document avant d'utiliser ce mini-didacticiel.

## <span id="page-15-1"></span>**4.1 Création du réseau**

### Ouvrir la fenêtre Patch

Ajouter les éléments à la matrice DMX en les recherchant dans la librairie et en faisant un glisser-déposer vers la matrice DMX.

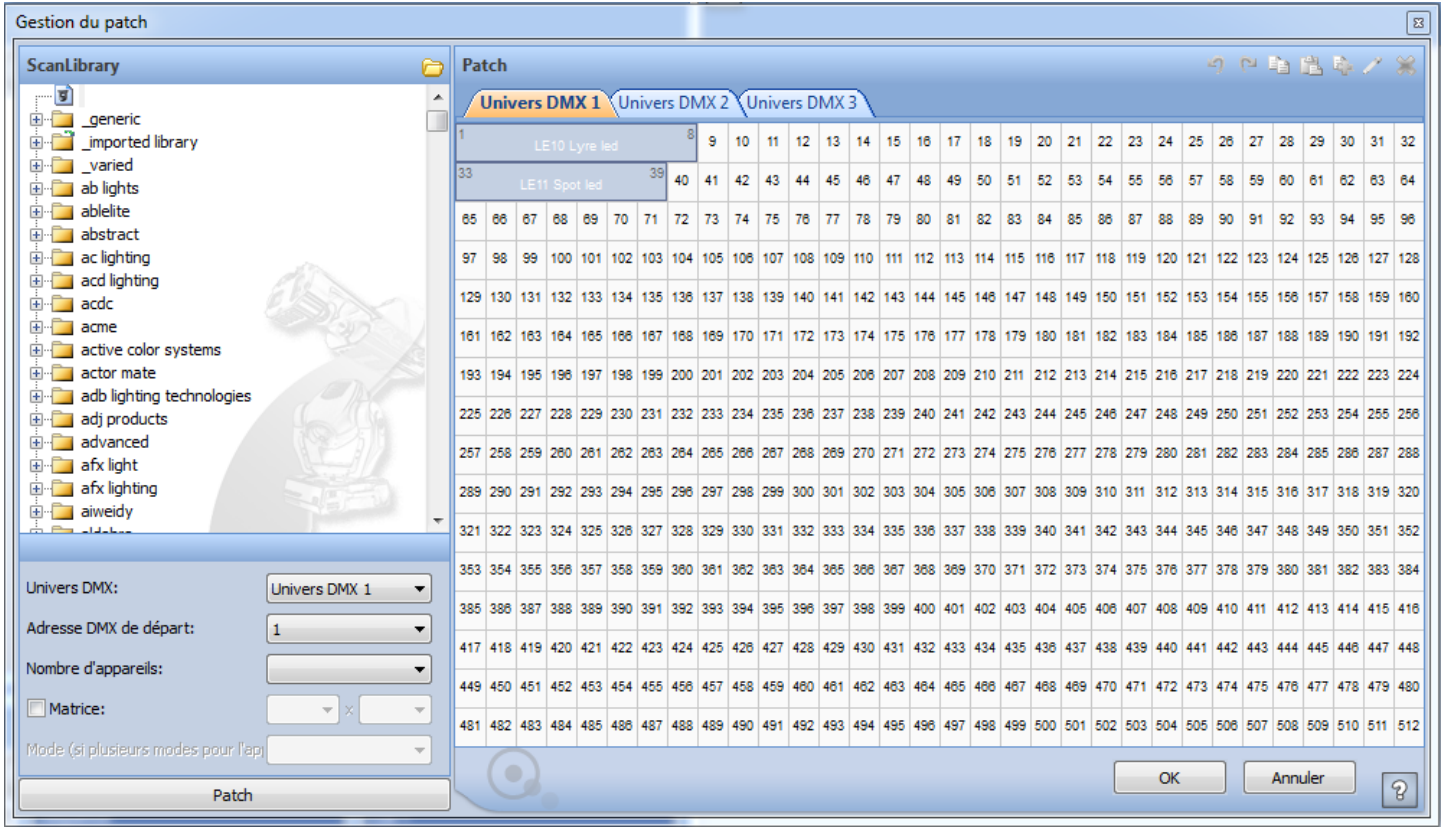

Valider par OK. Les deux éléments ajoutés apparaissent alors dans la fenêtre desktop.

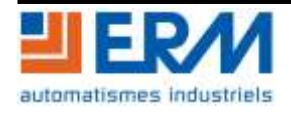

### <span id="page-16-0"></span>**4.2 Implantation sur scène**

Ouvrir la fenêtre de visualisation 3D « Easy View ».

Si une ancienne scène apparait, cliquer sur  $\Box$  « Nouveau ».

Les 2 éclairages ajoutés apparaissent alors sur la scène en mode visualisation

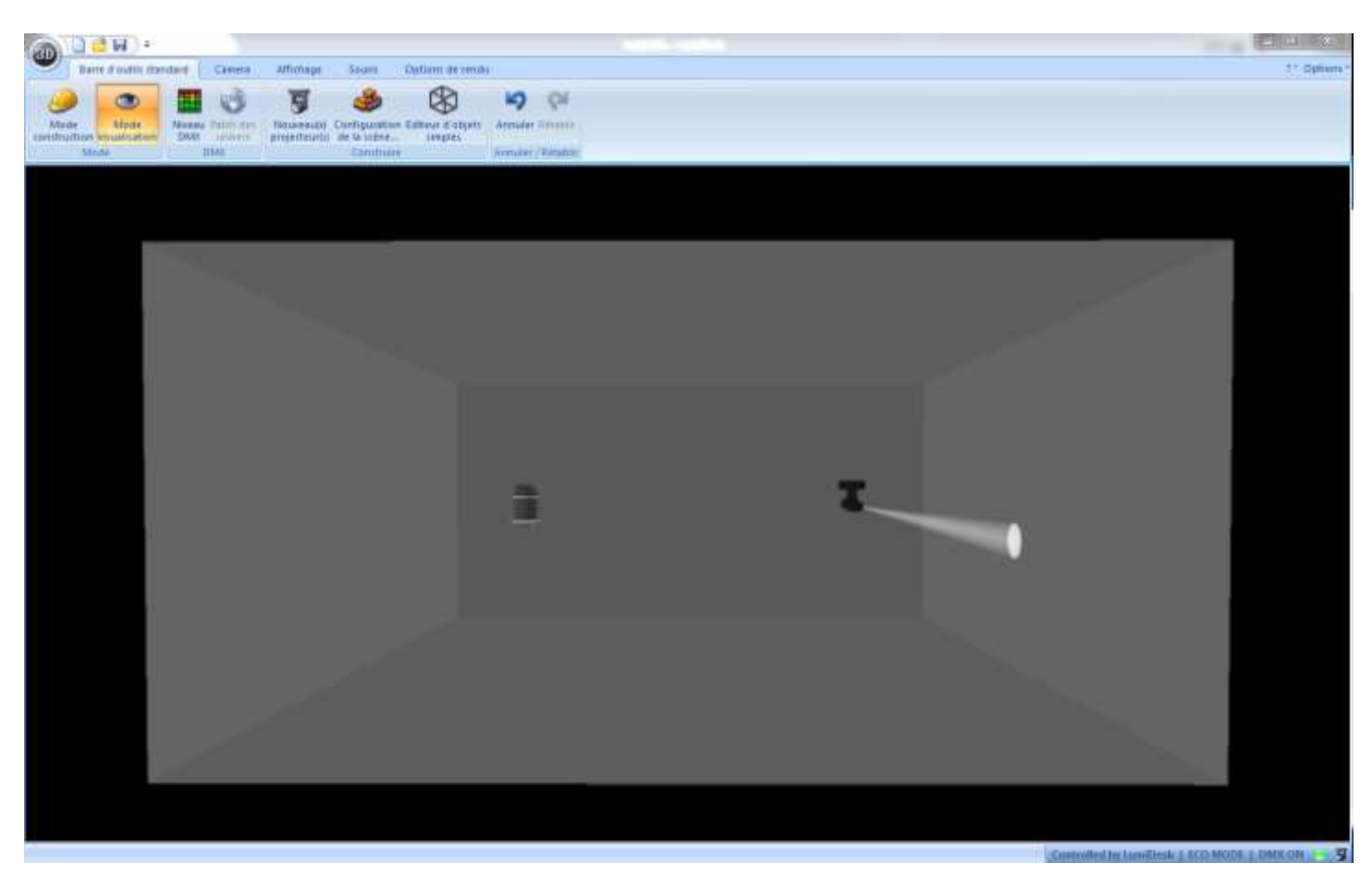

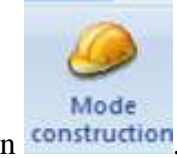

Passer en mode construction construction

Ajouter des éléments à partir de ce bouton

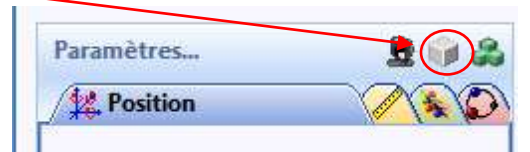

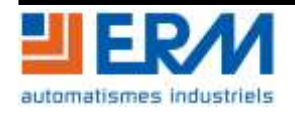

Ici nous allons ajouter une structure tubulaire, un homme et piano sur pied mais il est possible d'ajouter une multitude d'autres éléments.

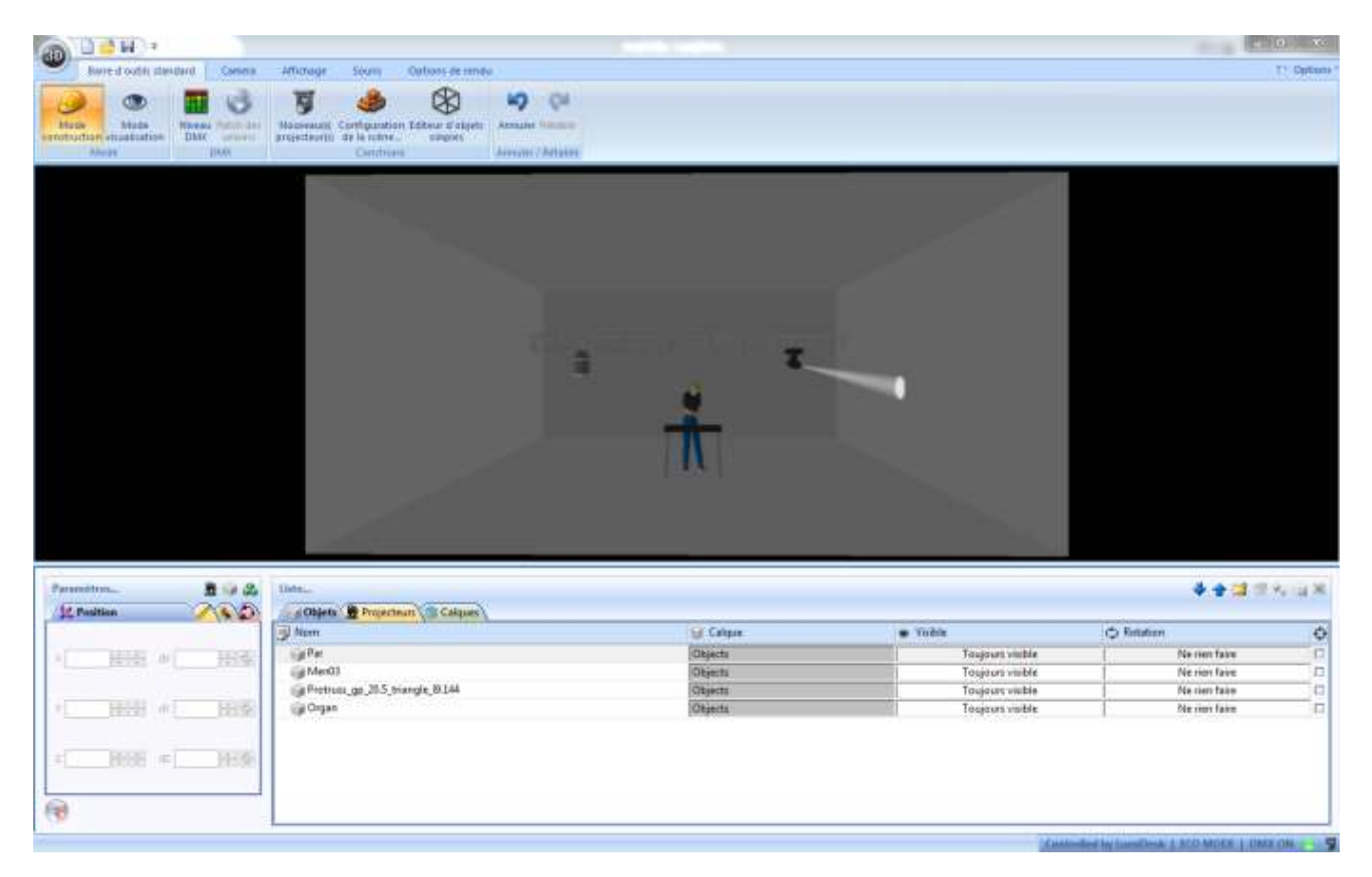

L'implantation 3D est terminée. Réduire la fenêtre EasyView.

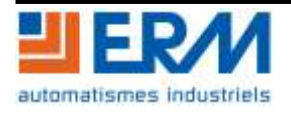

### <span id="page-18-0"></span>**4.3 Programmation du show**

Programmer les scènes en les visualisant en parallèle sur Easy View.

Scène1 : Programmation Spot LE11

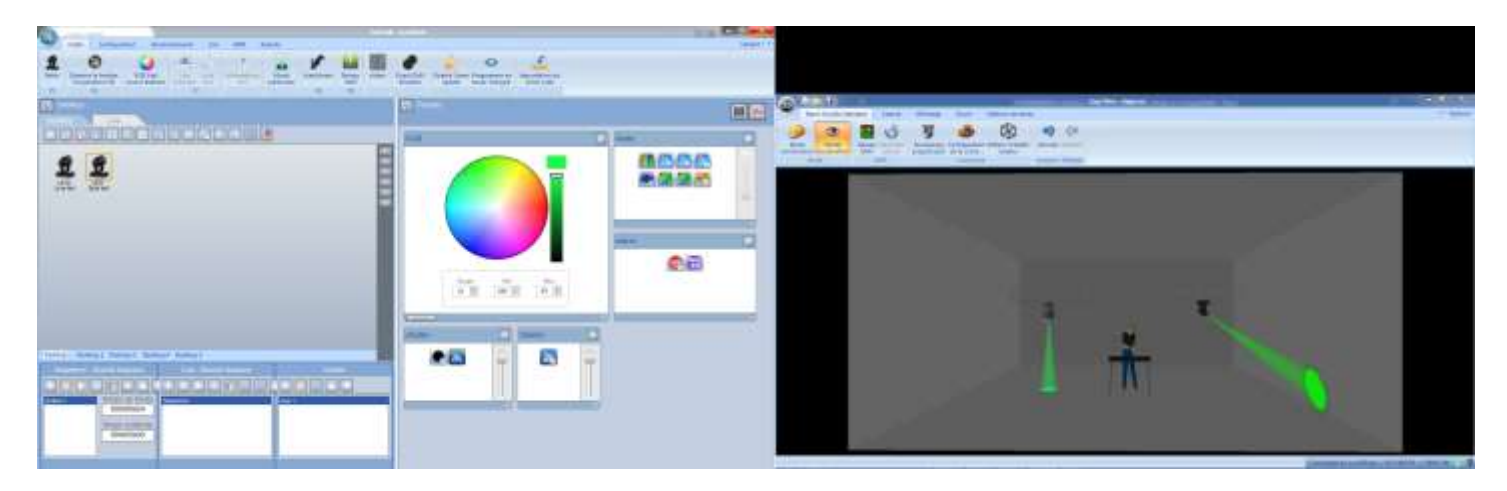

### Scène1 : Programmation Lyre LE10

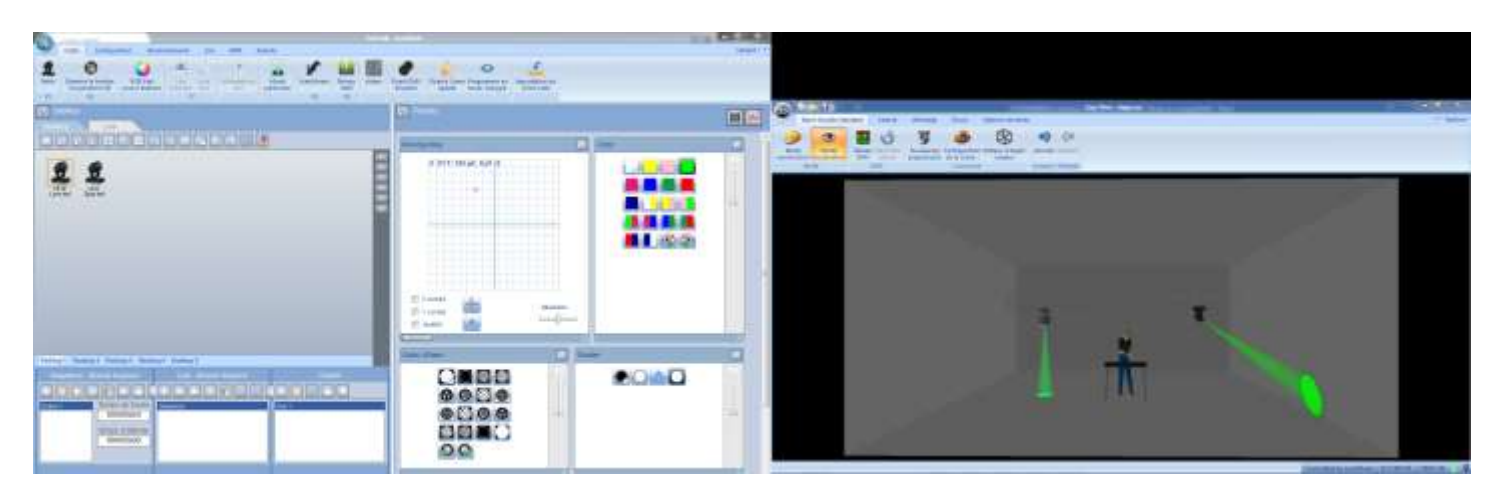

Scène 2 : Programmation Spot LE11

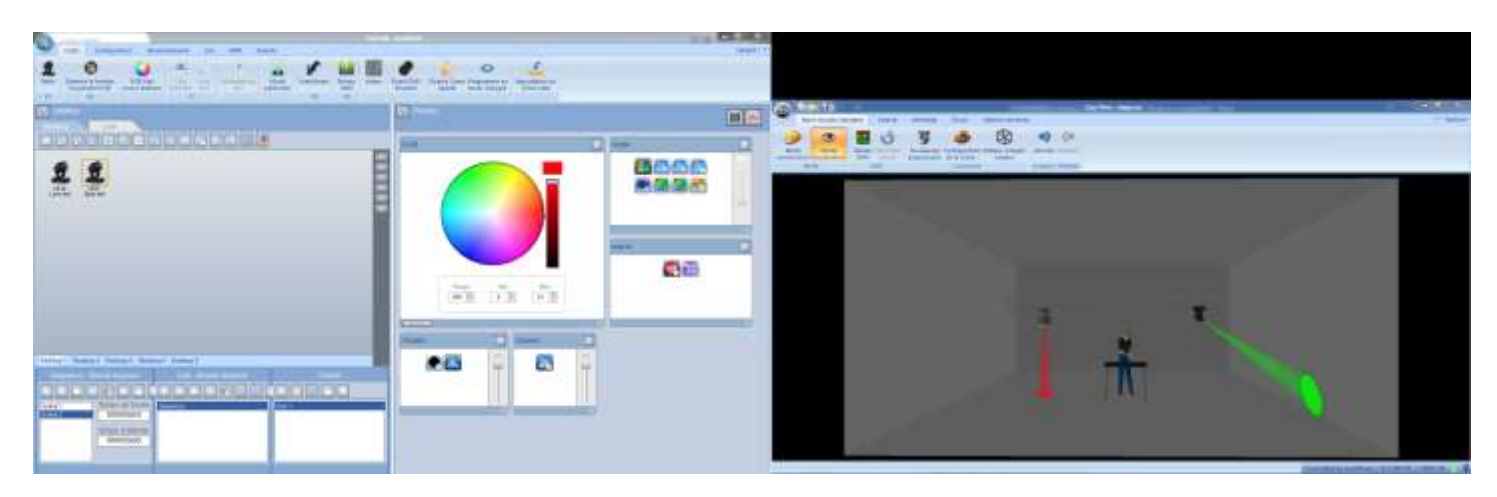

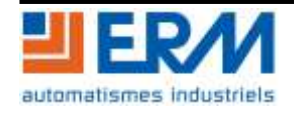

### Scène 2 : Programmation Lyre LE10

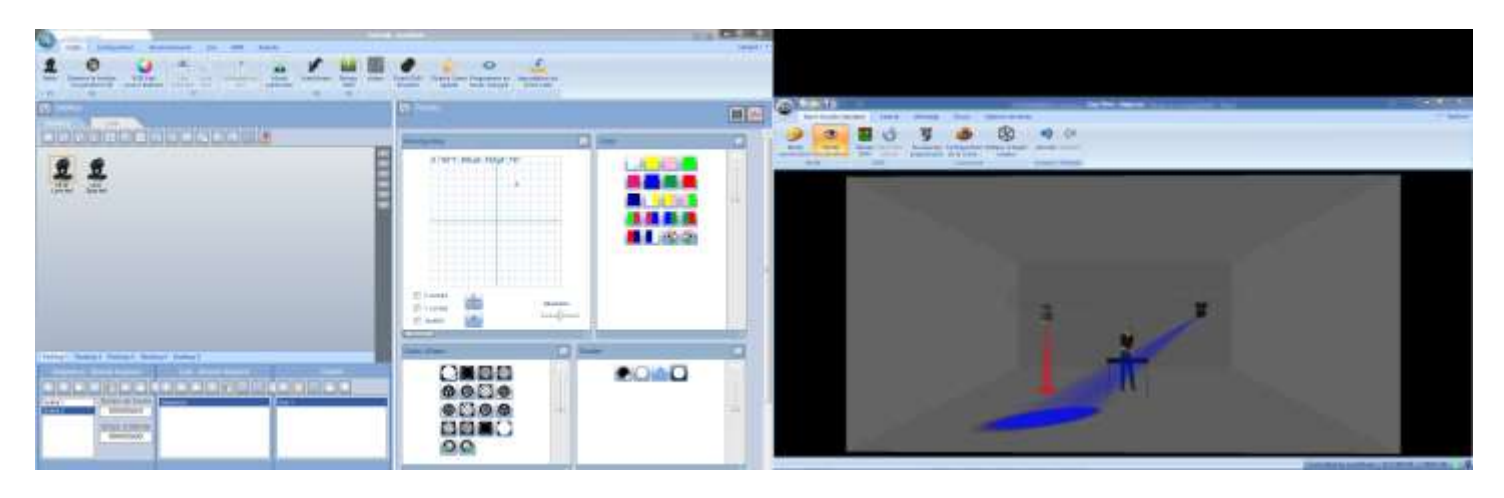

### Scène3 : Programmation Spot LE11

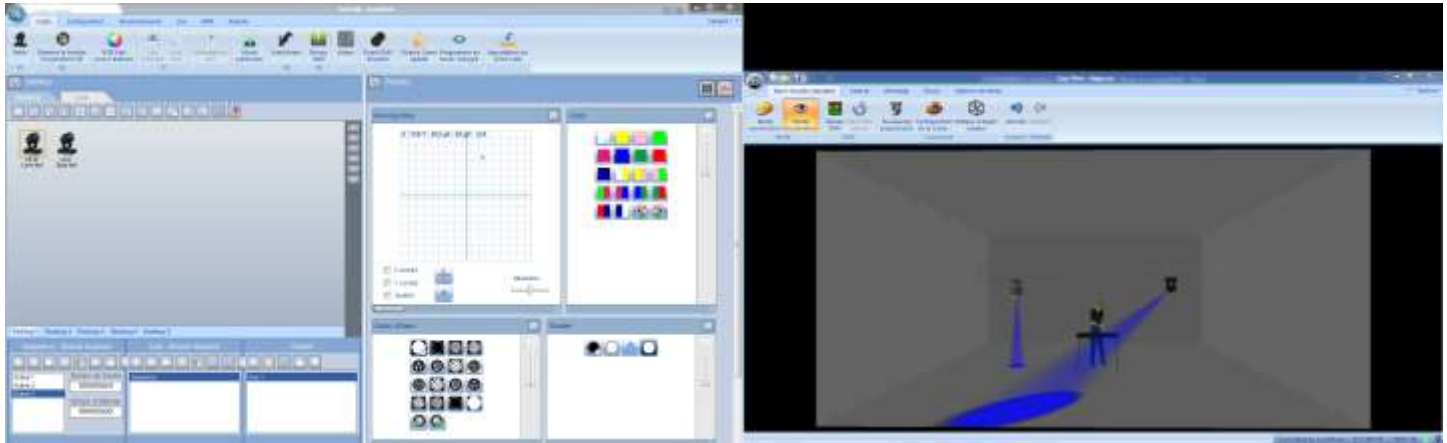

Scène 3 : Programmation Lyre LE10

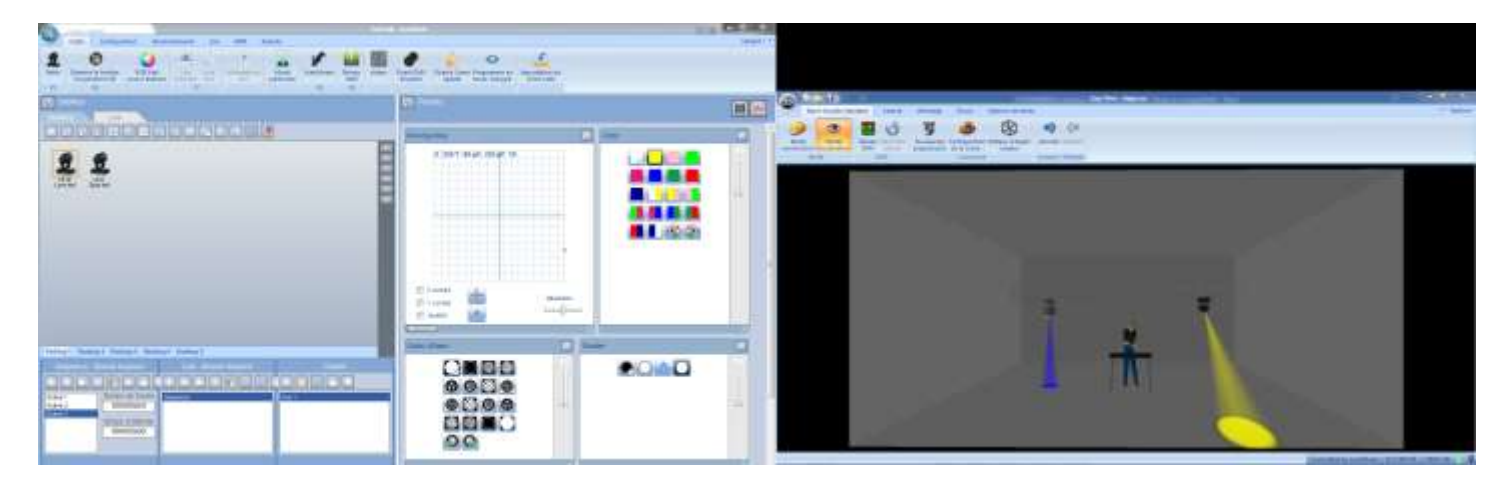

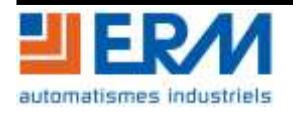

Appuyer sur le triangle « Lecture » pour visualiser les 4 scènes en direct sur Easy View.

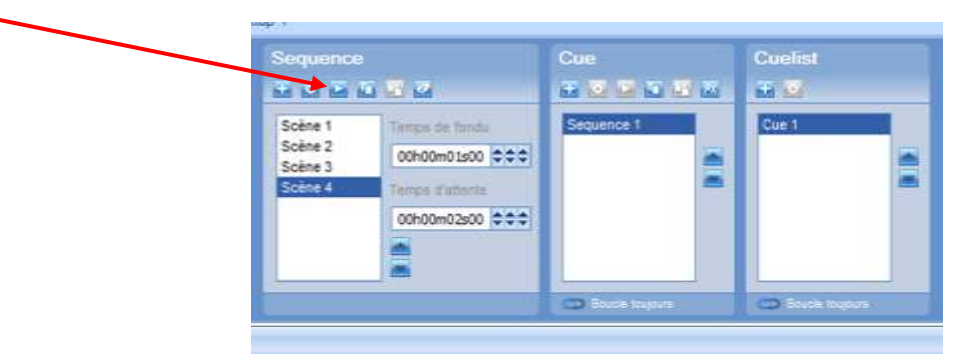

Le show est maintenant programmé. Il suffira de raccorder les éléments DMX et de les adresser de la même manière que sur la fenêtre patch pour observer exactement le fonctionnement programmé.

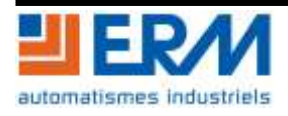